### AW-RP50 Simple Manual

### Getting started

- Camera control has 2 kinds of protocol.
	- Serial(RS422)
	- IP(Ethernet)
- Both cables are CAT5. But CAT5 has 2 kinds of interconnections.
	- RS422(Serial): Cross Cable because direct connection.
	- IP(Ethernet): Straight Cable because it is connected to HUB.
- Don't forget menu setting of RP50.
	- [SYSTEM] [CAMERA CTL] [CAM1] to [CAM100]
		- Select Serial or Network

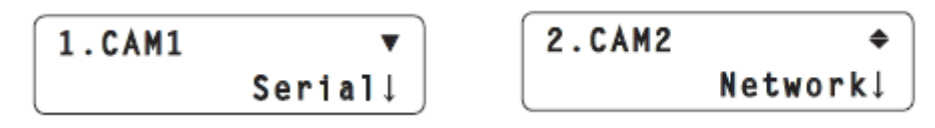

### Note for Serial Connection

Connection with the AW-HE50

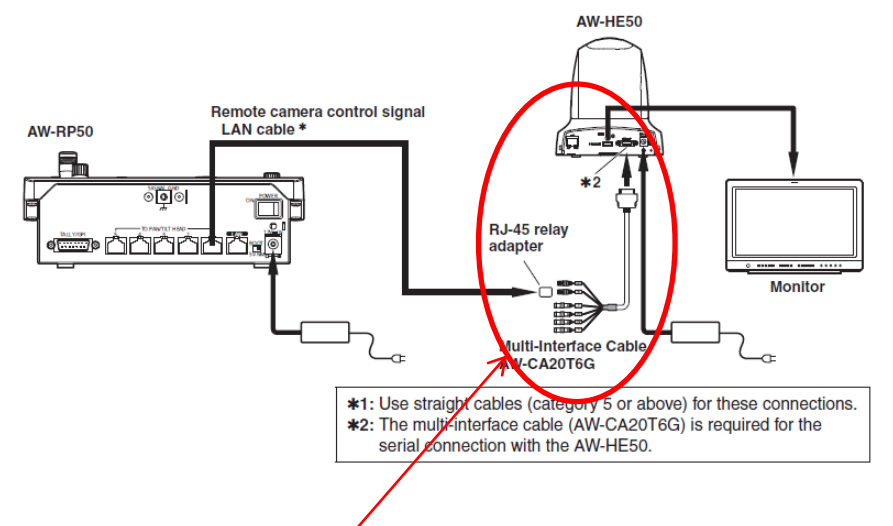

● Connection with the AW-HE100 /120 HDインテグレーテッドカメラ **AW-HE120** HDMI/SDI/アナログ映像信号 Remote camera control signal **AW-RP50** LAN cable \* п  $\circ$   $\circ$ ÌÀÀÂr モニター 付属ACアダプター \*: Use straight cables (category 5 or above) for these connections.

HE50: CAT5 cable must be cross type. And You need Multi-Interface Cable AW-CA20T6G and RJ-45 relay adapter HE120:CAT5 cable only. There is no need to use special cable.

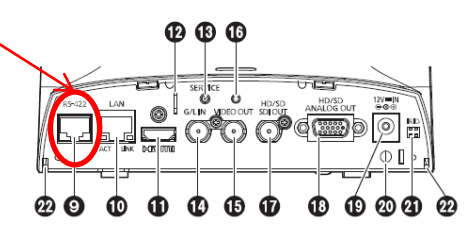

### Auto Setup of IP Address

- IP Address Auto Setting
	- If you cannot connect to a camera, try to do auto setup.
	- [MENU] --[SYSTEM] -- [AUTO SET IP] -- [AUTO SET UP]
	- [RENEW IP ADR] and press the F2 dial.

```
1. AUTO SETUP
RENEW IP ADR↓
```
– Turn the F2 to select YES and press the F2 dial

 $C: 003/003 S:1/1$ 

## Manual Setup of IP Address

- IP Address Manual Setting
	- [MENU] -- [SYSTEM] -- [NETWORK]

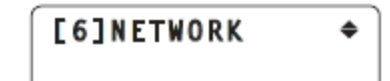

- Press F1 dial and turn F1.
- Select [IP ADDRESS] and Press the F2 dial.
- Turn F2 dial.

1.IP ADDRESS ▼  $192 \cup 168.000.009$ 

– Select IP address and press F2 Dial.

### Factory Setting

• Initialize

### – [MENU] -- [SYSTEM] -- [INITIALIZE]

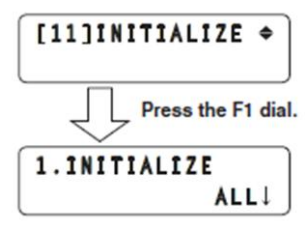

### – Turn F2 dial and select [ALL] or [SETUP] and press F2.

#### ALL:

The settings controlled by the unit are returned to the factory statuses.

**SETUP:** 

Only the settings on the menus below are returned to the factory statuses.

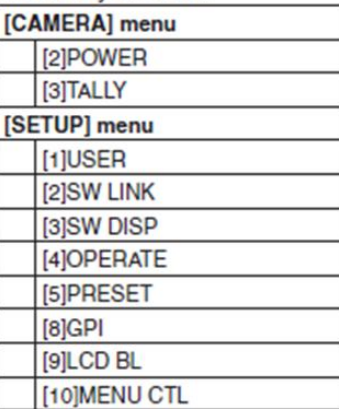

### **Outlook**

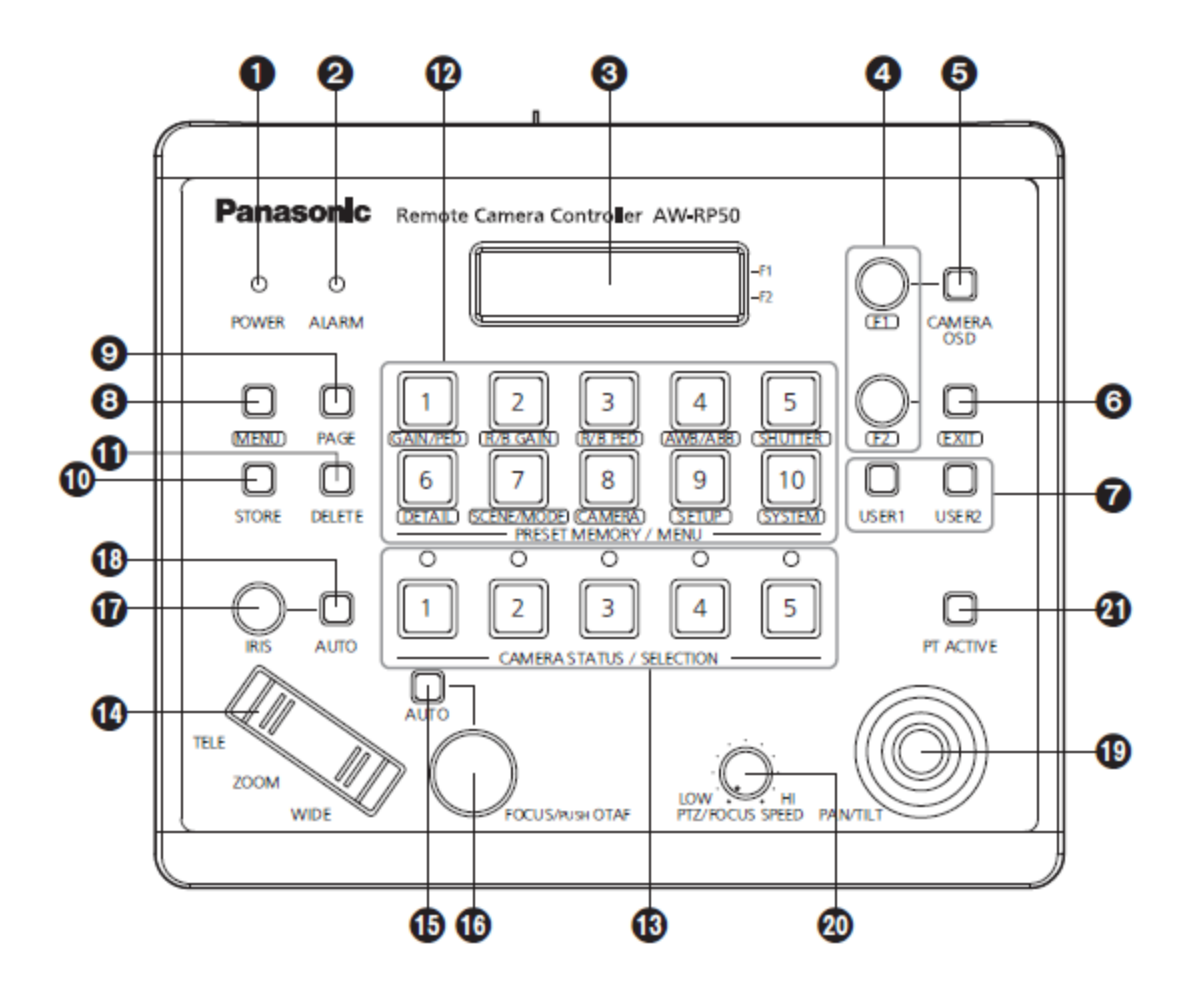

# Power ON/OFF of cameras

Power ON/OFF one camera 1.Select the camera.

 Hold down the number button.

2.Turn the F2 dial to select [ON] and Press the F2 dial. Note: Hold down the number button during setting.

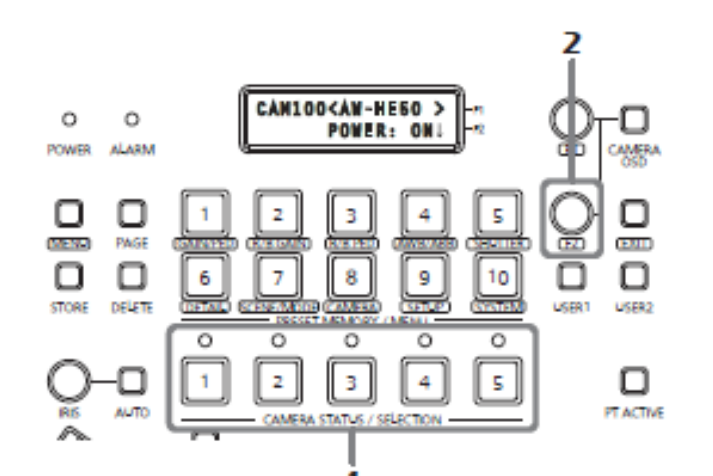

Power ON/OFF all cameras  $Menu - 8$  (CAMERA)

### Power All Off

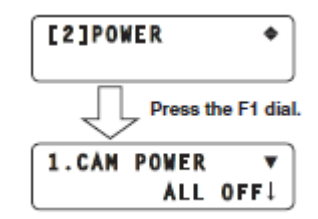

Select POWER by F1 Press F1

Power All On

ALL ON!

**1.CAM POWER** 

Select ALL ON by F2 Press F2

### Basic Operation

- 1. How to adjust a camera.
	- Press **MENU** button and select a function.
- 2. How to control Pan/Tilt, Iris and Zoom.
	- 1. Press PC ACTIVE button, Adjust PTZ/SPEED dial, and use PAN/TILT lever, ZOÓM lever, FÓCUS dial and IRIS dial.

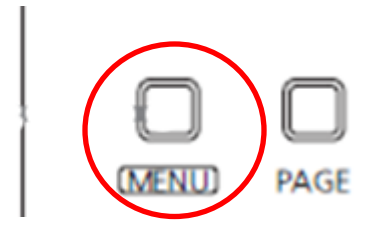

**MENU** 

**DELETE** 

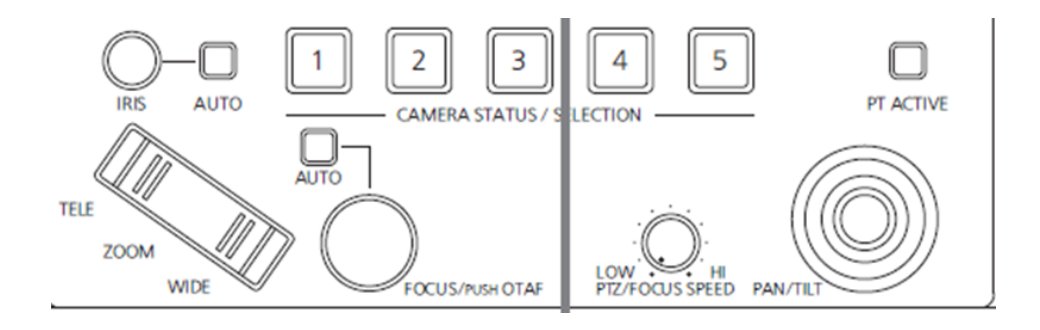

- 3. How to preset a camera position.
	- 1. Select a camera **(CAMERA STATUS / SELECTION), move to the specific position,** press **STORE** button, press **PAGE** button, and hold down Number button.

### Advanced Operation

- 1. Camera Detailed Setting by OSD
	- 1. Hold down the [CAMERA OSD]
	- 2. Use F1/F2 to select an item.
	- 3. Top Menu
		- 1. Camera Scene
		- 2. System
		- 3. Maintenance

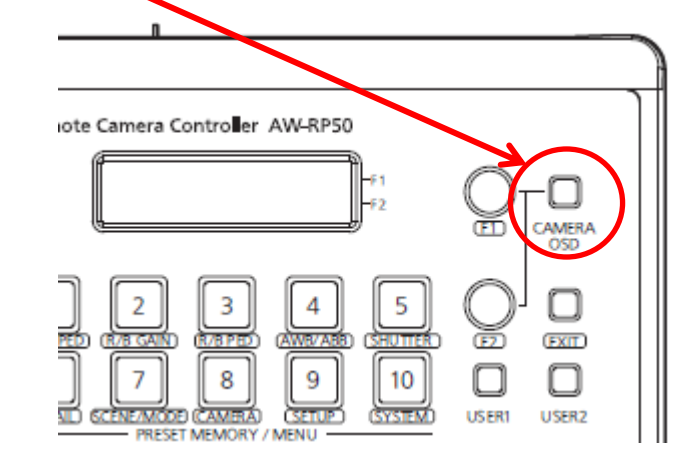

## MENU (Camera Adjustment)

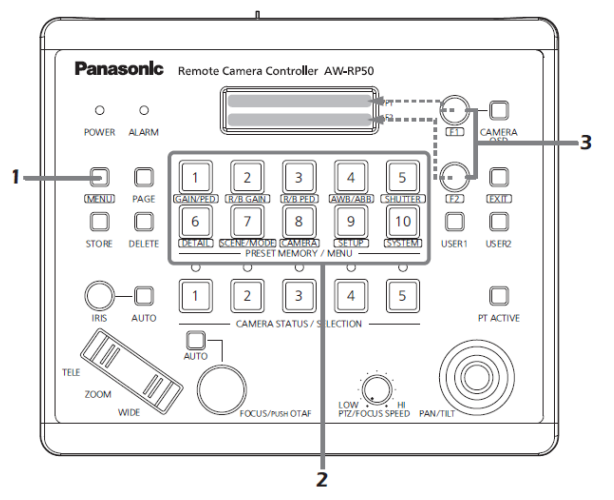

1. Press [Menu]

– If [PAGE] button lights on, you cannot switch [ON].

- 2. Press number button of PRESET MEMORY/MENU area.
	- 1: GAIN/PED, 2: R/B GAIN, 3: R/B PED, 4: AWB/ABB, 5: SHUTTE, 6: DETAIL, 7: SCENE/MODE, 8: CAMERA, 9: SETUP, 10: SYSTEM
- 3. Turn F1/F2 to change mode or adjust.
- 4. Some settings (AWB,ABB,MODE and so on) require to execute. At that time press F1 or F2 to execute.

## Control Pan/Tilt

 $\overline{2}$ 

- $\blacksquare$  Hold down the [PT ACTIVE]
- Select a Camera (SELECTION)
- Adjust IRIS
	- Auto button lights on: Auto iris
	- Auto button lights off: Manualinis
- ZOOM lever
- Adjust FOCUS
	- Auto button lights on: Auto focusing.
	- Auto button lights off: Manual focusing
		- OTAF: One-touch autofocus
		- Press focusing dial and autofocusing works.
- Adjust PTZ/SPEED dial
	- Clockwise: Speed increases. Counter-clockwise: Speed decreases.
- Make a camera move by PAN/TILT lever

# PRESET (Camera Position Store)

- How to store the camera position.
	- 1. Select a camera. (1~5)
	- 2. Adjust the camera position.
	- 3. Press the [STORE] button.
	- 4. Press the[PAGE] button and then press the number button.
		- 1. This is page number.
	- 5. Hold down the number button.
		- 1. This is number of the page.
		- 2. If you press 2 and 5, preset number becomes 25.

## PRESET (Camera Position Recall)

- Executing the preset data.
	- 1. Select a camera. (1~5)
	- 2. Press the [PAGE] button and then press number button.
		- 1. This is page number.
	- 3. Press the number button.
		- 1. This is number of the page.
	- 4. The camera moves to the preset number position.
		- 1. If you press 2 and 5, the camera moves to the preset number 25.

# Delete PRESET (Camera Position)

- Deleting the preset data.
	- 1. Select a camera. (1~5)
	- 2. Press the [DELETE]
	- 3. Press the [PAGE] button and then press the number button.
		- 1. This is page number.
	- 4. Hold down the number button.
		- 1. This is number of the page.
	- 5. If you press 2 and 5, the data of the preset number 25 is deleted.

### Setting the USER buttons

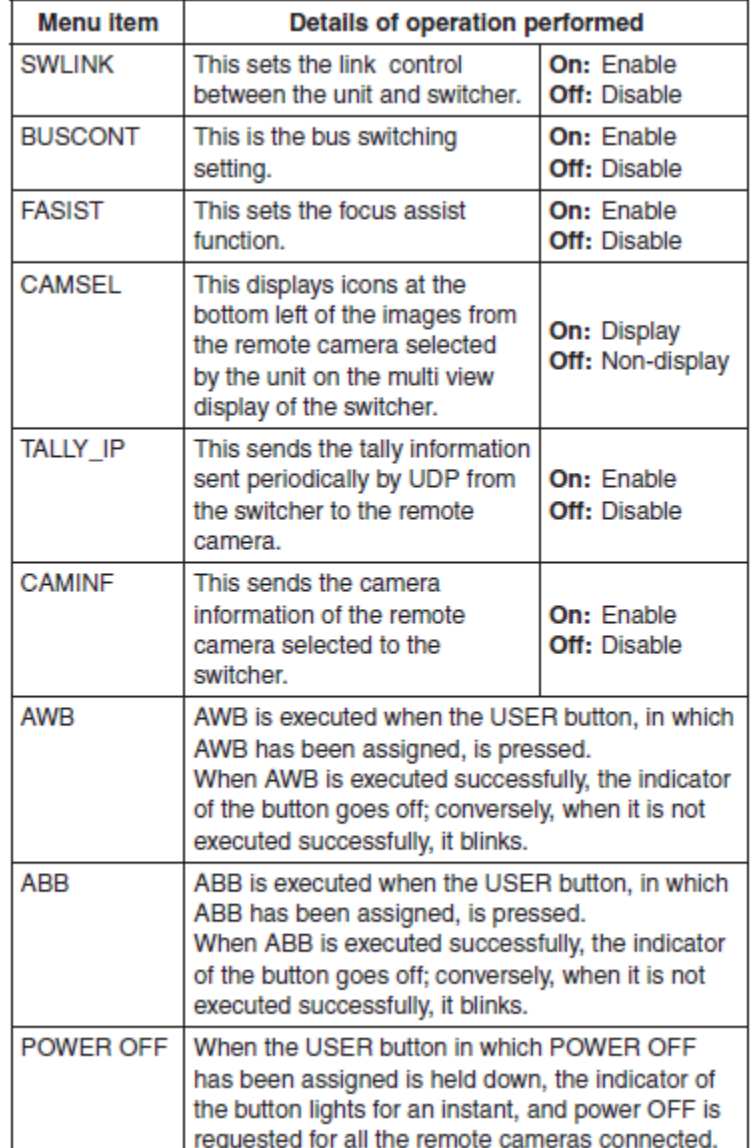

#### ■ Registering functions in the **USER buttons**

1 Set the MENU button to ON. Press the MENU button to light its indicator.

#### 2 Set the PRESET MEMORY/MENU 9 button (SETUP) to ON.

When the button is pressed and its indicator lights, the [SETUP] menu is displayed on the LCD panel.

[1]USER

- 3 Press the F1 dlal.
- 4 Turn the F1 dial to display [USER1] or [USER2].

1.USER1 **SWLINK!** 

5 Turn the F2 dial to select the item to be assigned, and press the F2 dial.

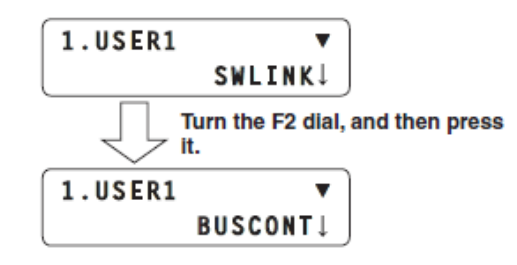

### The Movement Range of the Remote Camera (Limiter Function)

#### ● Setting the upper limit

From the [SETUP] menu, select [PTZ ADJ] and display [LIMIT UP]. Then set the upper limit.

The setting that is displayed differs between the AW-HE50 and other remote cameras.

#### Display that appears with the AW-HE50

The current setting status is displayed in the LIMIT UP item.

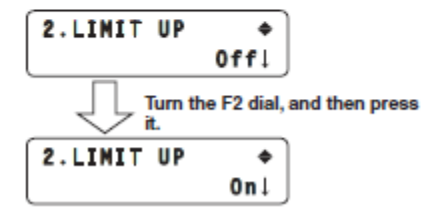

#### ● Setting the left limit

From the [SETUP] menu, select [PTZ ADJ] and display [LIMIT LEFT]. Then set the left limit.

The setting that is displayed differs between the AW-HE50 and other remote cameras.

#### Display that appears with the AW-HE50

The current setting status is displayed in the LIMIT LEFT item.

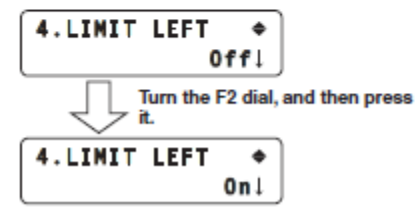

#### ● Setting the lower limit

From the [SETUP] menu, select [PTZ ADJ] and display [LIMIT DOWN]. Then set the lower limit.

The setting that is displayed differs between the AW-HE50 and other remote cameras.

#### Display that appears with the AW-HE50

The current setting status is displayed in the LIMIT DOWN item.

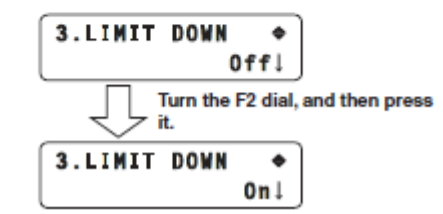

#### ● Setting the right limit

From the [SETUP] menu, select [PTZ ADJ] and display [LIMIT RIGHT]. Then set the right limit.

The setting that is displayed differs between the AW-HE50 and other remote cameras.

Display that appears with the AW-HE50

The current setting status is displayed in the LIMIT RIGHT item.

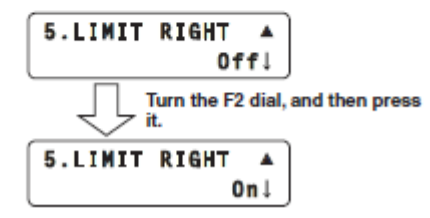

Note: Move the camera to the position where you want to limit at first. Limit position becomes the position where you turn on.

Appendix Camera OSD

### CAMERA OSD (HE120)

- 1. Hold down the [CAMERA OSD]
- 2. Use F1/F2 to select an item.
- 3. Top Menu
	- Camera Scene: Scene1~4

Scene

Brightness

Picture

Matrix

System

Genlock

**Output** 

**Other** 

Maintenance

Firmware Version

IP Network

Initialize

4. Press Return to return to upper menu.

### Camera Scene (HE120)

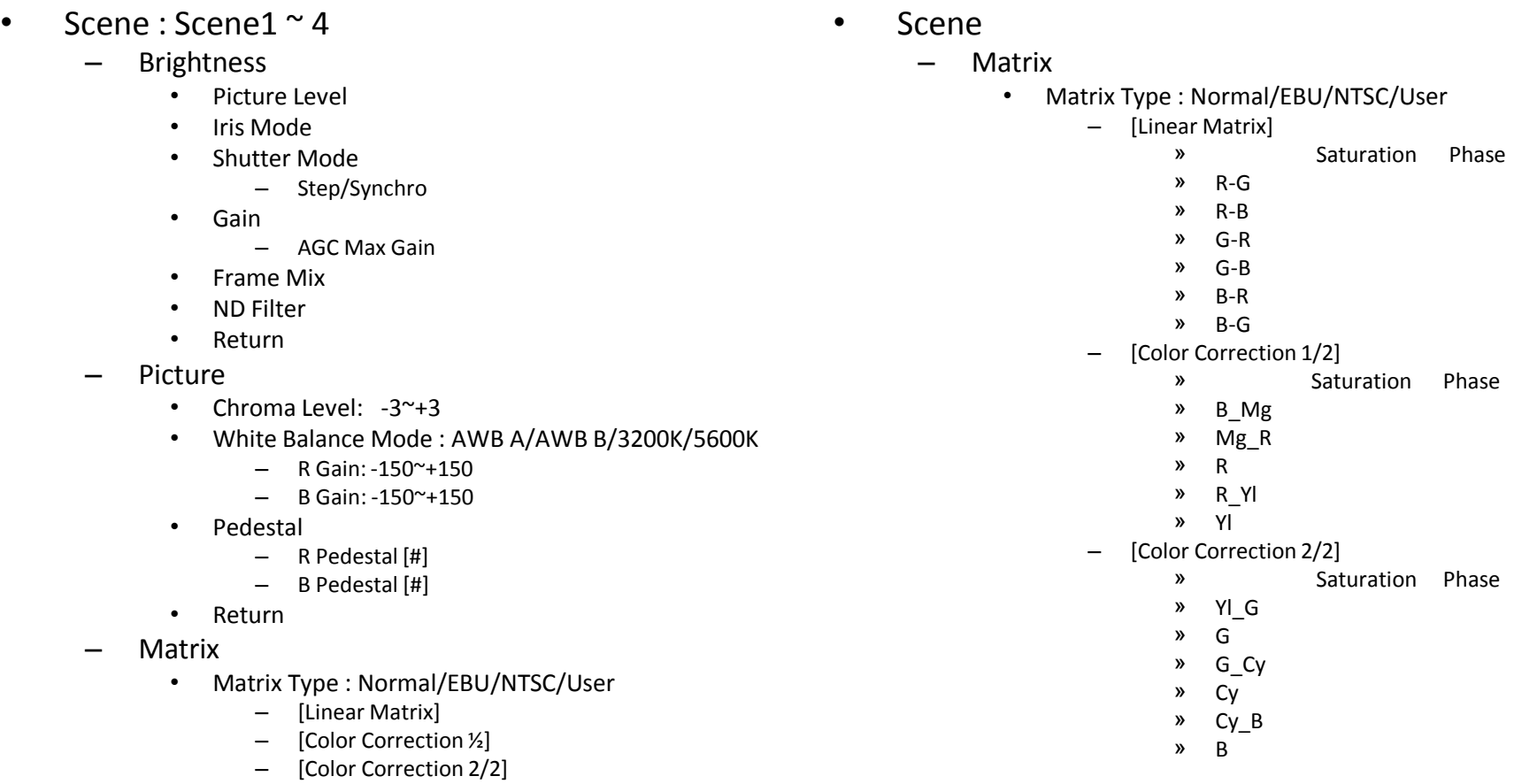

# System (HE120)

- Genlock
	- Horizontal Phase:-206~+49
	- Horizontal Phase Step:1~10
- **Output** 
	- Format: 1080/59.94i/720/59.94p/1080/29.97PsF/
	- Down CONV. Mode: Squeeze/SideCut/LetterBox
	- HDMI Color: RGB-NOR/RGB-ENH/YCbCr422/YCbCr444
	- Component: Y/Pb/Pr, RGB
	- Frequency: 59.94Hz/50Hz
	- Color Bars Setup: Off/On
- Other (Next Page)
	- $-$  Other  $1/3$
	- Other 2/3
	- $-$  Other 3/3

# Other (HE120)

- Other 1/3
	- Install Position: Desktop/Hanging
	- Smart Picture Flip: Off/Auto
		- Flip Detect Angle: 60~120
	- Preset Speed: 1~30
	- Preset Scope: Mode A/Mode B/Mode C
	- Digital Zoom: Enable/Disable
	- Speed With Zoom POS.
	- Return
- Other 2/3
	- Focus Mode:Auto/Manual
		- Focus ADJ With PTZ.: On/Off
	- Digital Zoom: Enable/Disable
		- Max Digital Zoom:x2~x10
	- Tally Enable :Enable/Disable
	- Wireless Control :Enable/Disable
	- Return
- Other 3/3
	- OSD Mix
		- SDI Out: On/Off
		- HDMI Out: On/Off
		- Component Out: On/Off
		- Video Out: On/Off
	- OSD Off With Tally: On/Off
	- OSD Status: On/Off
	- Return

### CAMERA OSD (HE50)

- 1. Hold down the [CAMERA OSD]
- 2. Use F1/F2 to select an item.
- 3. Top Menu

### Camera Scene: FullAuto/Manual1~3

Scene

**Contrast** 

Picture

Color Matrix

System

Genlock

**Output** 

**Other** 

Maintenance

Firmware Version

IP Network

Initialize

4. Press Return to return to upper menu.

### Camera Scene (HE50)

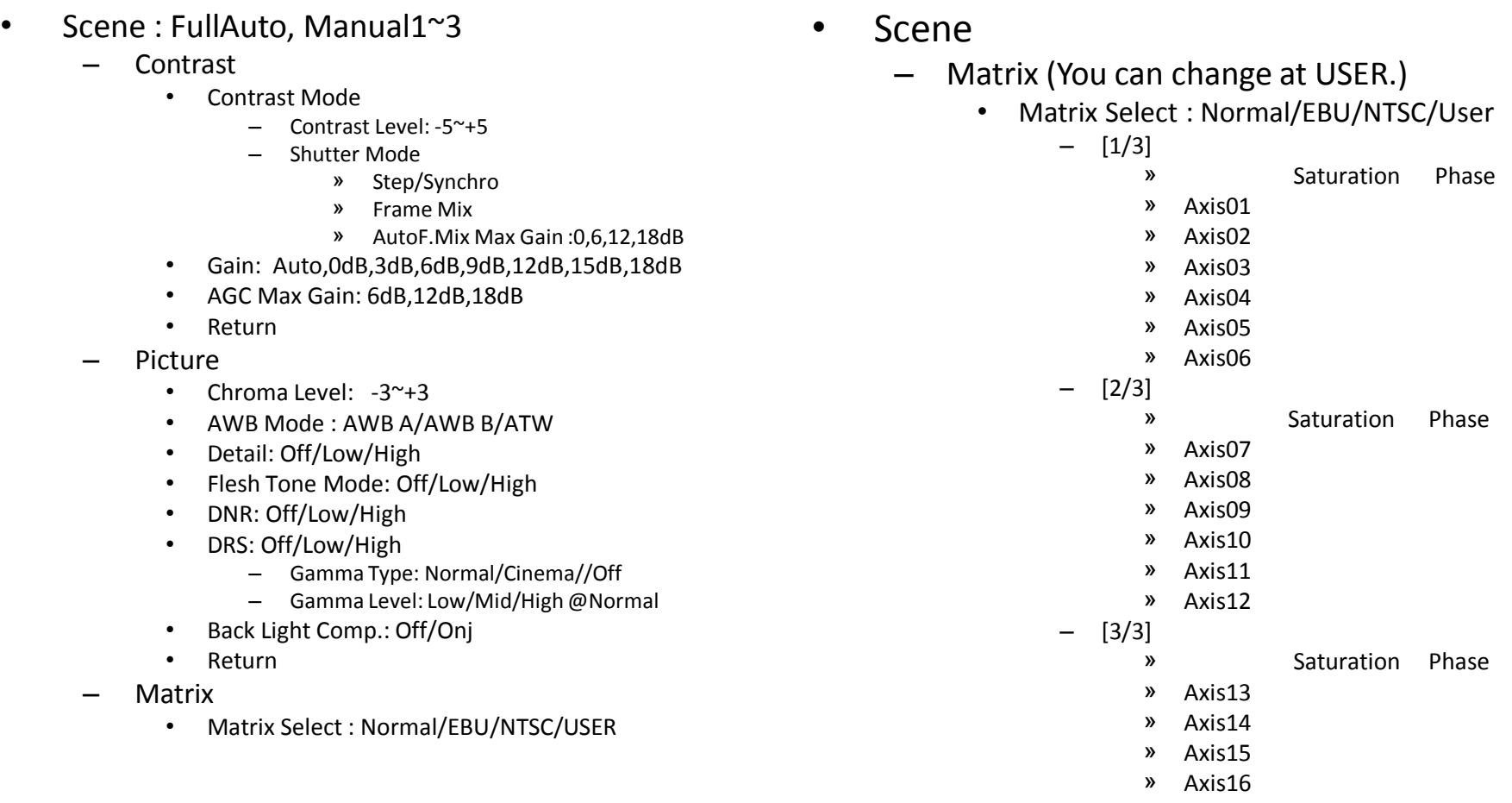

# System (HE50)

- Genlock
	- Horizontal Phase:-206~+49
	- Subcarrier Phase
		- Coarse: 0.45,90,135,180225,270,315
		- Fine:  $=127^\circ + 127$
	- H Phase, SC Fine Step:1~10
- Output
	- Format: 1080/59.94i/720/59.94p/1080/29.97PsF/
	- Down CONV. Mode: Squeeze/SideCut/LetterBox
	- HDMI Color:
- Other (Next Page)
	- $-$  Other  $1/2$
	- Other 2/2

# Other (HE50)

- Other 1/2
	- Install Position: Desktop/Hanging
	- Preset Speed: 1~30
	- Preset Scope: Mode A/Mode B/Mode C
	- Digital Zoom: Enable/Disable
	- Speed With Zoom POS.
	- Focus Mode: Manual/Auto
		- Focus ADJ With PTZ.: Off/On
	- Return
- Other 2/2
	- Tally Enable: Enable/Disable
	- OSD Off With Tally: Off/On
	- OSD Status: Off/On
	- Wireless Control :Enable/Disable

### What is SCOPE?

#### ■ Setting the operations to be performed when a preset operation is executed

The operations which the remote camera is to performed when the preset operation is conducted can be set.

From the [SETUP] menu, select [PRESET] and display [SCOPE]. Then set the operations to be performed.

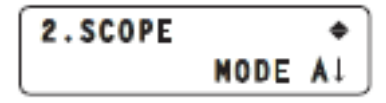

The operations that the camera performs when a preset operation is executed differ depending on the mode selected.

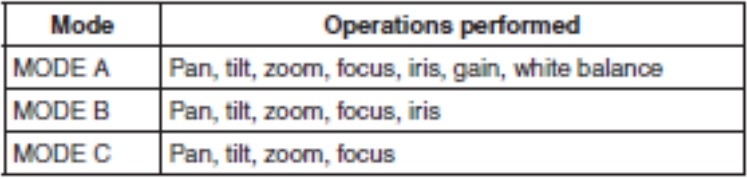

#### **Note**

This function takes effect when the unit is connected to the AW-HE50. It does not work with any other models.